## Read-This-First!

Step 1. Update the Operating System 3 Step 2. Initialize Electrical Plug-in Modules 4 Step 3. Calibrate the Plug-in Module 4 New Features 5

# Installation Instructions

For upgrading the operating system of HP 83480A and HP 54750A mainframes.

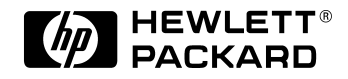

© Copyright Hewlett-Packard Company 1999 All Rights Reserved. Reproduction, adaptation, or translation without prior written permission is prohibited, except as allowed under copyright laws.

HP Part No. 5962-5929 Printed in USA August 1999

Hewlett-Packard Company Lightwave Operations 1400 Fountaingrove Parkway Santa Rosa, CA 95403-1799, USA (707) 577-1400

#### **Notice.**

The information contained in this document is subject to change without notice. Companies, names, and data used in examples herein are fictitious unless otherwise noted. Hewlett-Packard makes no warranty of any kind with regard to this material, including but not limited to, the implied warranties of merchantability and fitness for a particular purpose. Hewlett-Packard shall not be liable for errors contained herein or for incidental or consequential damages in connection with the furnishing, performance, or use of this material.

#### **Restricted Rights Legend.**

Use, duplication, or disclosure by the U.S. Government is subject to restrictions as set forth in subparagraph (c) (1) (ii) of the Rights in Technical Data and Computer Software clause at DFARS 252.227-7013 for DOD agencies, and subparagraphs (c) (1) and (c) (2) of the Commercial Computer Software Restricted Rights clause at FAR 52.227-19 for other agencies.

## Introduction

This pamphlet documents the Option 001 and Option 002 upgrade software which gives HP 83480A and HP 54750A mainframes the ability to use new modules. (Option 001 upgrades HP 83480A mainframes. Option 002 upgrades HP 54750A mainframes.)

#### **CAUTION** Always remove HP 83491/2/3A clock recovery modules from the mainframe before performing the following procedure. Failure to remove these modules could result in improper instrument operation. After the procedure is completed, reinsert the clock recovery module.

## Step 1. Update the Operating System

- **1** Insert the Option 001 or 002 diskette in the mainframe's disk drive.
- **2** Press the front-panel SYSTEM Utility key.
- **3** Press the *System config . . .* softkey.
- **4** Press the *Update system firmware* softkey.
- **5** Press the *Continue* softkey, and wait for the installation to complete.

**NOTE** This step will take approximately 7 minutes.

**6** Remove the diskette from the disk drive.

### Step 2. Initialize Electrical Plug-in Modules

**CAUTION** DO NOT DO THIS STEP if you are installing a plug-in module that has an optical input connector. If you initialize a plug-in module that has an optical connector, you must return your module to a Hewlett-Packard Sales and Service Office for service.

- **1** If you have an optical plug-in module, skip this procedure and continue with "Step 3. Calibrate the Plug-in Module" on page 4.
- **2** Press the front-panel SYSTEM Utility key.
- **3** Press the *Service . . .* softkey.
- **4** Locate the bottom portion of the display which is labeled "Plug-ins".
- **5** In the "Plug-ins" area, if any modules has ~known as its model number, initialize the module using the following steps:
	- **a** In the "Plug-ins" area, note the slot number used by the module.
	- **b** Press the *Plug-in . . .* softkey.
	- **c** Press the *Plug-in* softkey to select the slot number used by the module to be initialized.
	- **d** Press the *Initialize plug-in memory* softkey.

#### Step 3. Calibrate the Plug-in Module

- **1** Press the front-panel SYSTEM Utility key.
- **2** Press the *Calibrate . . .* softkey
- **3** Press the *Calibrate plug-in . . .* softkey.
- **4** Press the *Plug-in* softkey to select the plug-in to be calibrated.

Press the *Start cal* softkey, and follow the directions that appear on the display's top line.

### New Features

This upgrade adds the following general functions to the system:

- Best Flatness *(added to HP 54750A mainframes)*
- Variable Bandwidth Limit *(added to HP 83480A and HP 54750A mainframes)*
- Read Files GPIB Command

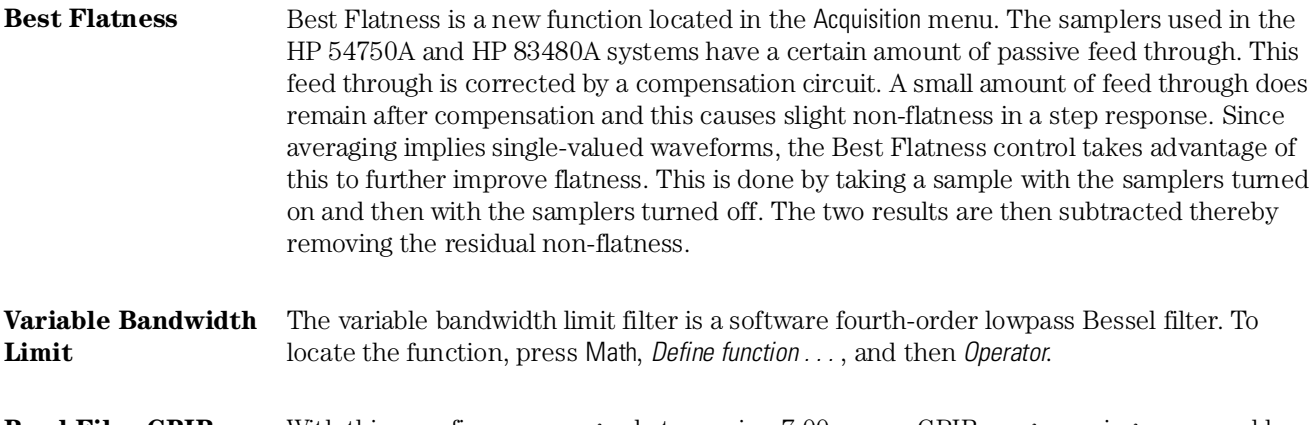

**Read Files GPIB Command** With this new firmware upgrade to version 7.00, a new GPIB programming command has been added. This command allows you to read files from the instrument's front-panel disk drive directly from an external controller. The command's syntax is shown in the following line:

:DISK:DATA? "<filename>"

Installation Instructions